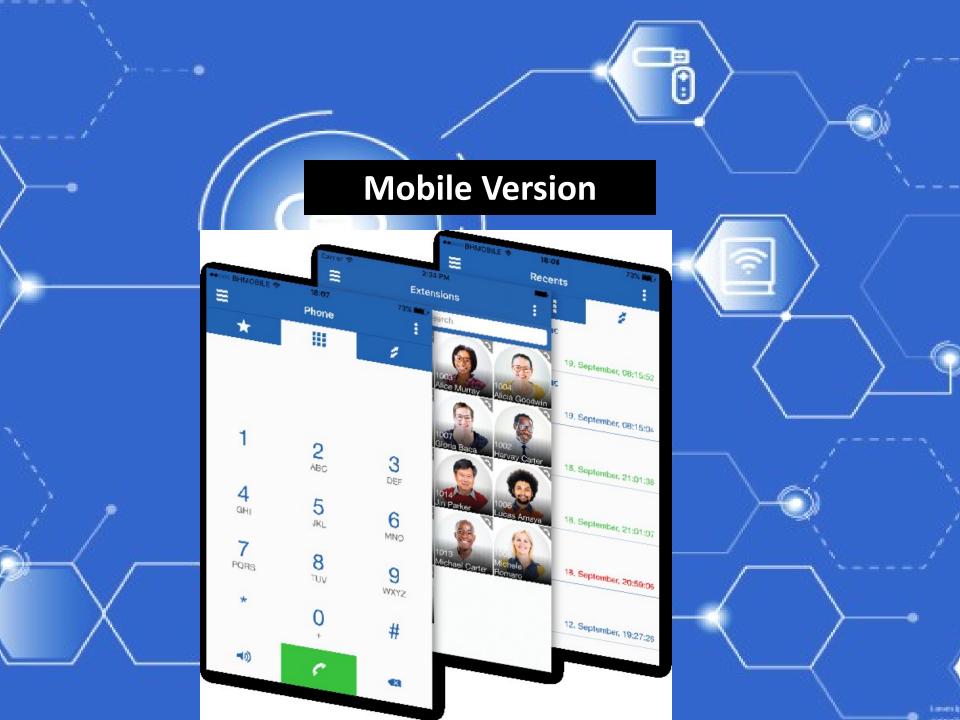

### **Installation Steps:**

1. Click Apple App store or Google Play store , search for gloCOM Go

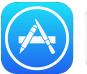

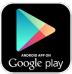

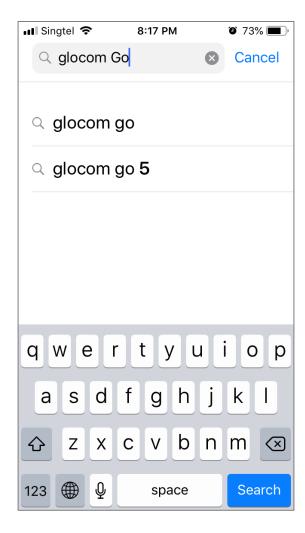

2. There will be 3 or 4 apps show on screen . Only get the gloCOM GO. DO NOT GET gloCOM GO 5 or gloCOM GO 6.

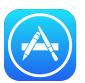

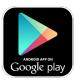

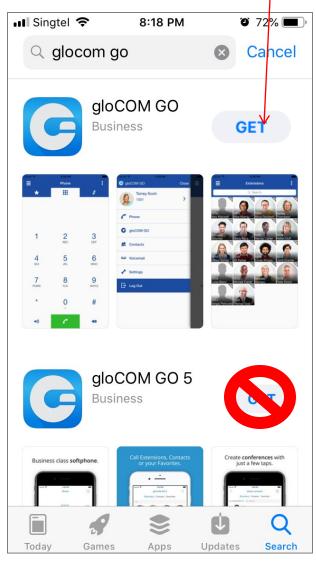

## 3. Click OPEN to start the app

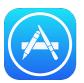

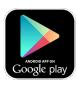

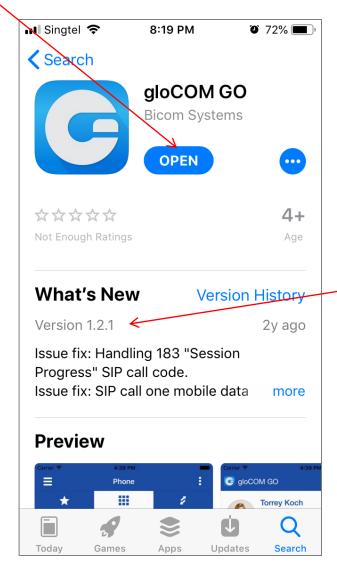

## Version 1.2.1

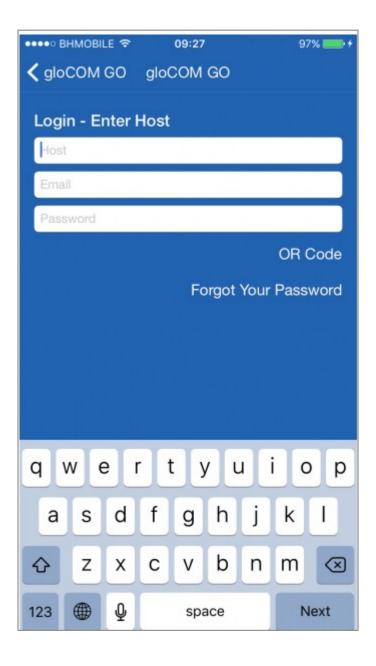

Host: cc2.cfoni.com

Email: norazrin@ogawaworld.net

Password: XXXXXX

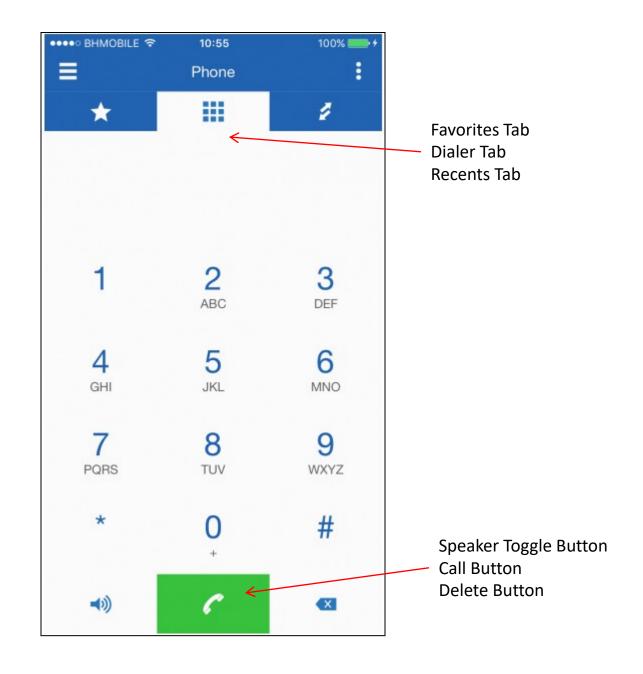

## **Outgoing call**

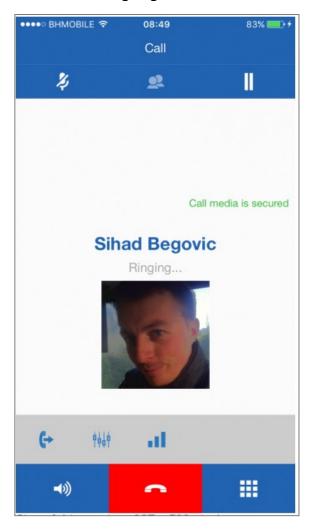

### **Incoming call**

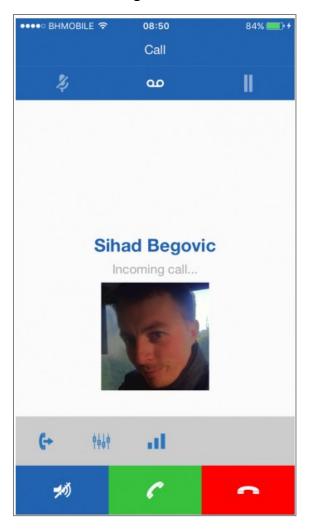

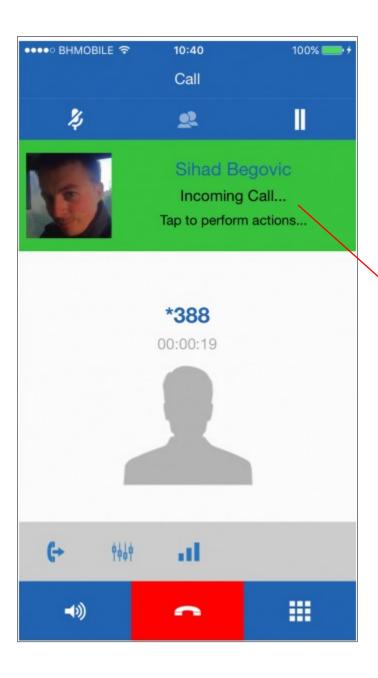

## Second incoming call:

Tab on  $2^{nd}$  incoming call, first caller will show as on hold.. the  $2^{nd}$  caller will come to front.

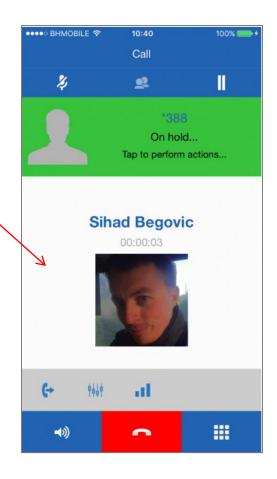

# **Phone Panel**

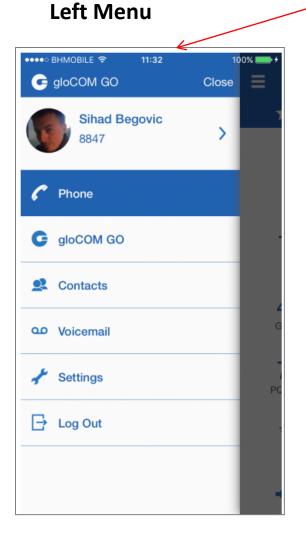

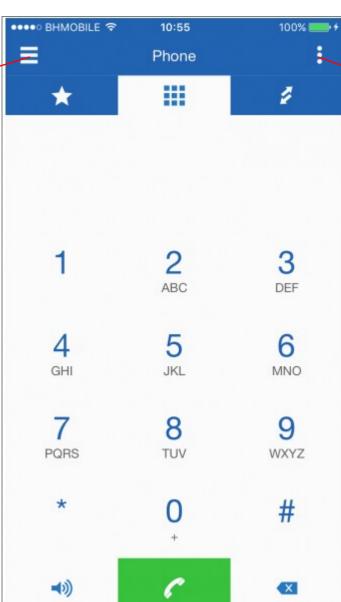

# **Right Menu**

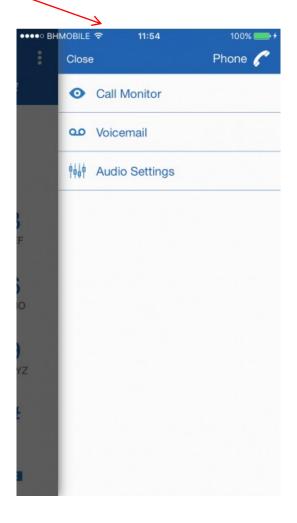

# **Phone Panel - Right Menu**

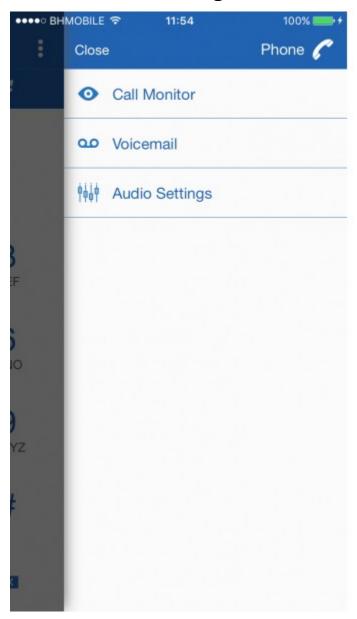

#### **Call Monitor:**

- -Will perform action only if there is entered number in Number Display
- -Will make call to monitor a called extension and only extensions can be monitored.

#### Voicemail:

- -Will perform action only if there is entered number in Number Display
- Will send voicemail to entered number.

Audio Settings: To adjust Phone speaker and mic volume

## **Phone Panel -Left Menu**

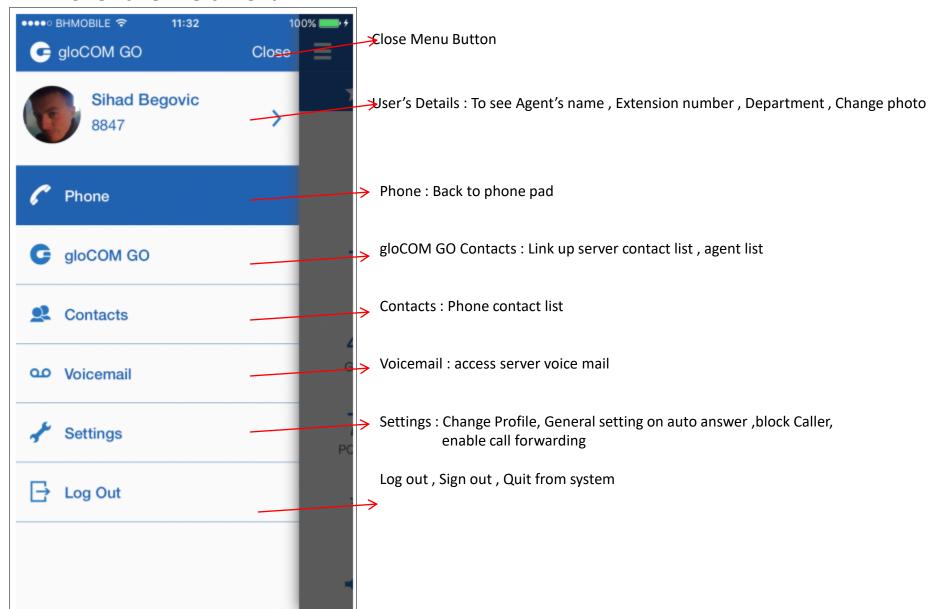

## List of Extensions online

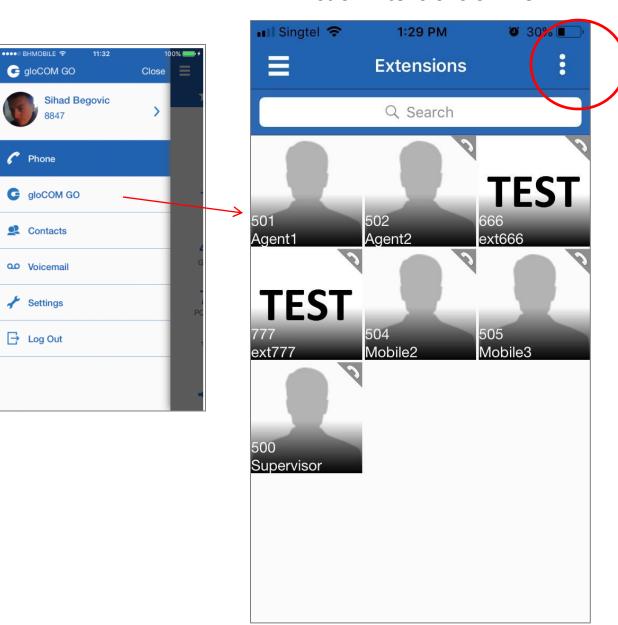

gloCOM GO Right Menu

# gloCOM GO - Right Menu

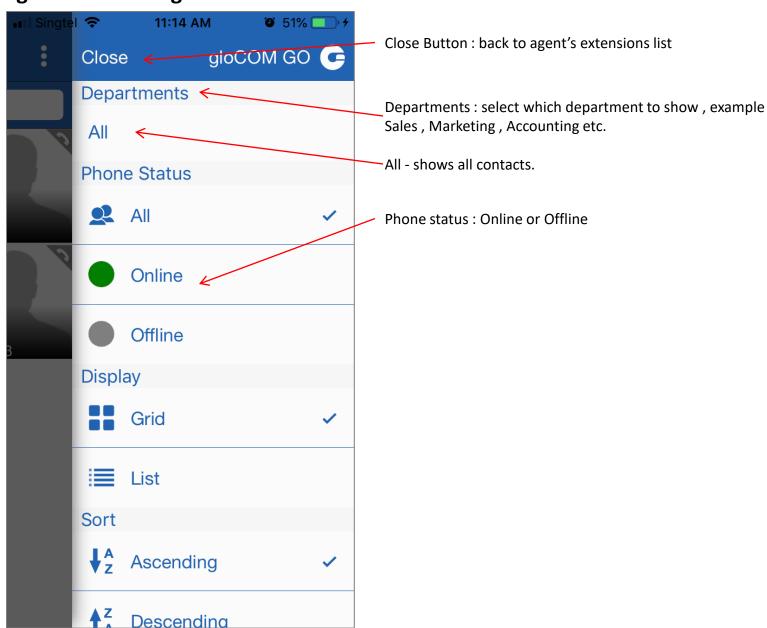

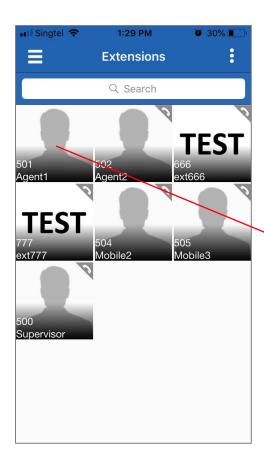

To contact Agent, just click on the Agent's extension.

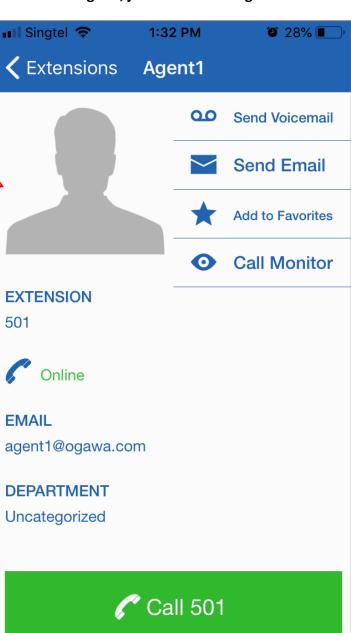